## **Manage Shared Dashboards**

Home > EMResource > Guide - Setup Dashboards > Manage Shared Dashboards

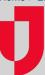

Administrators can manage the dashboards they share with users in their region by editing, configuring, and/or deleting the dashboards. Editing a dashboard allows you to adjust the name, general appearance, and access. Configuring a dashboard, on the other hand, involves selecting, defining, and placing gadgets on the dashboard. Deleting a dashboard permanently removes it from the system.

## To edit shared dashboards

- 1. In the main menu, click Setup and then click Dashboards. The Dashboard List page opens.
- 2. Locate the dashboard (if necessary, on the upper right, select the **include inactive dashboards** checkbox) and on that row, click **Edit**. The *E dit Shared Dashboard* page opens.
- 3. Enter changes to the Name or Number of Columns, indicate whether the dashboard is Active, and/or select a different Access option.
- 4. Click Save.

## To configure shared dashboards

- 1. In the main menu, click Setup and then click Dashboards. The Dashboard List page opens.
- Locate the dashboard (if necessary, on the upper right, select the include inactive dashboards checkbox) and on that row, click Configure.
  The Dashboard for <Name> page opens.
- 3. Take any of these actions.

| If you want to                     | Then                                                                                                    |
|------------------------------------|----------------------------------------------------------------------------------------------------|
| Add a gadget,                      | <ul> <li>a. Click Add Gadget. The Add Gadget window opens.</li> <li>b. Identify the type of gadget you want to add, and on that row, click Add. The <gadget name=""> window opens. For more information, go to Available Gadgets.</gadget></li> <li>c. Enter the parameters for that gadget. For more information, go to Gadget Parameters.</li> <li>d. Click Done.</li> </ul> |
| Resize a gadget,                   | Click the lower edge of a gadget and move it up or down.                                                                                                    |
| Move a gadget,                     | Click the gadget title bar and move it to another position on the dashboard.                                                                                                    |
| Refresh a gadget,                  | On the gadget title bar, click the refresh icon.                                                                                                    |
| Adjust the parameters of a gadget, | On the gadget title bar, click the gear icon.                                                                                                    |
| Delete a gadget,                   | On the gadget title bar, click the delete icon.                                                                                                    |

4. When you are done configuring the dashboard, in the upper right, click back. The Dashboard List page opens.

## To delete shared dashboards

- 1. In the main menu, click **Setup** and then click **Dashboards**. The *Dashboard List* page opens.
- 2. Locate the dashboard (if necessary, select the **include inactive dashboards** checkbox on the upper right) and on that row, click **Delete**. The *Delete Dashboard* confirmation message opens.
- 3. To proceed with deleting the dashboard, click OK.